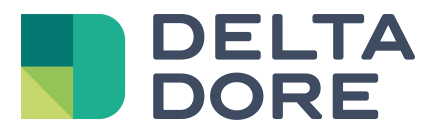

# **Design Studio : configuración de las páginas Lifedomus**

05/04/2018

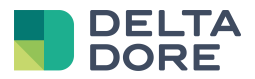

### **índice**

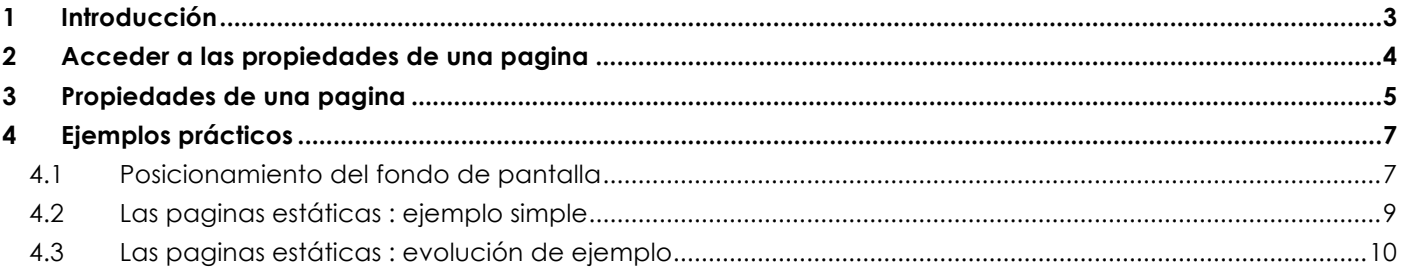

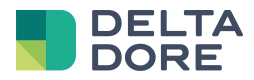

## **1 Introducción**

El Design Studio está basado en un sistema de páginas. Por defecto, una página de Design Studio corresponde a una zona definida en el Config Studio. Así, a través de las páginas, Ud. navega en el seno de su instalación y puede controlar los diferentes equipos domóticos.

La interfaz por defecto le permite acceder plenamente al control de su instalación pero también es posible personalizar el comportamiento de las páginas con el fin de responder a sus necesidades. A través de este documento descubrirá una descripción detallada de las propiedades de una página así como ejemplos particulares de la aplicación.

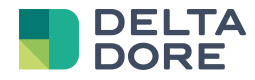

## **2 Acceder a las propiedades de una página**

En modo edición, accede a las propiedades de una página pulsando en el lápiz que se encuentra sobre cada Ítem en la barra de navegación.

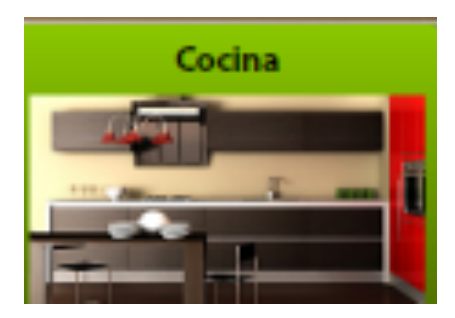

Se seleccionará la página pulsando sobre el lápiz, la ventana de propiedades aparece.

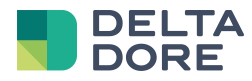

## **3 Propiedades de una página**

En la imagen de la pantalla siguiente, vemos la ventana de propiedades de una página. He aquí una descripción de cada una de sus propiedades.

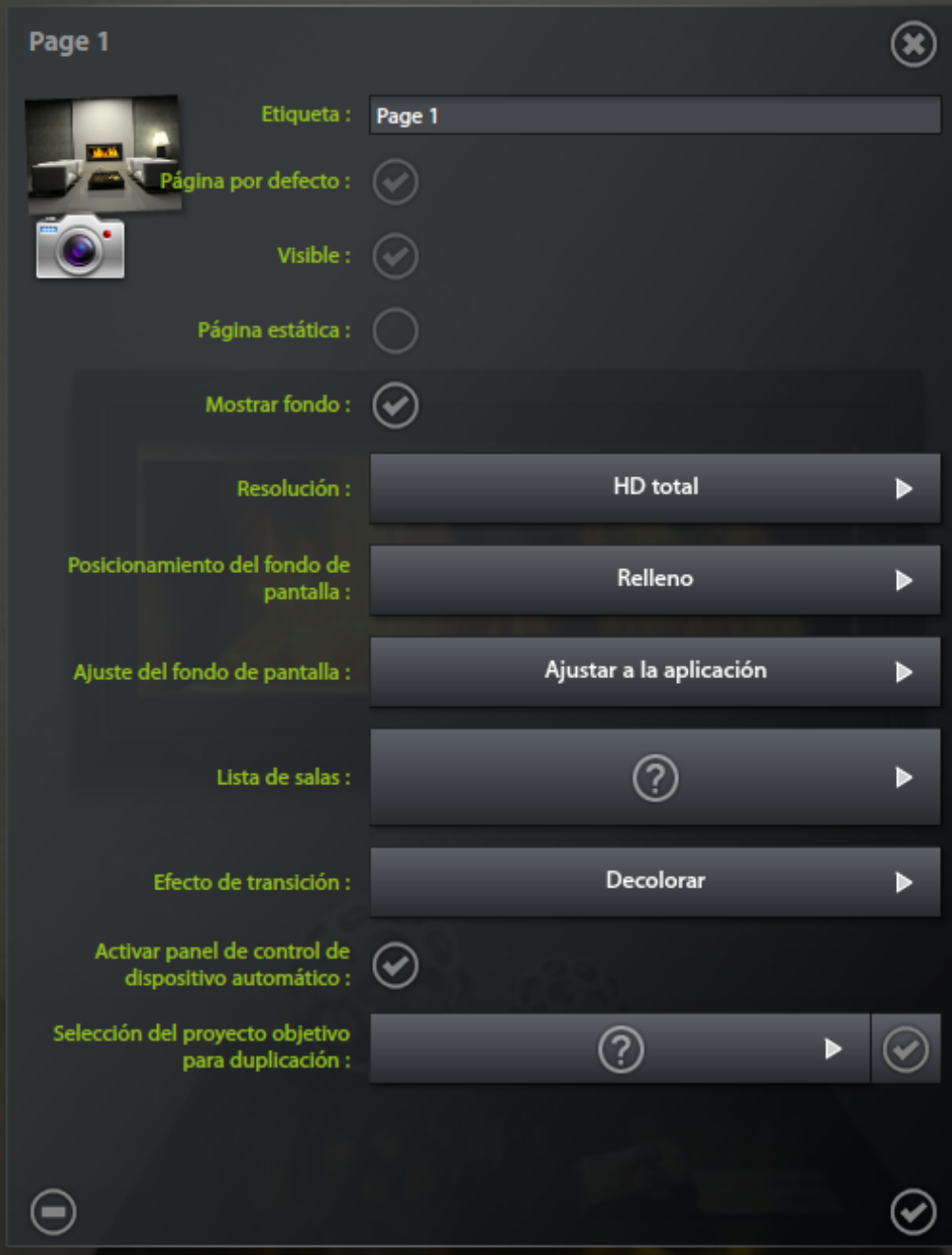

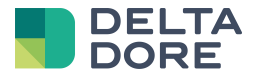

**Imagen de la pantalla** : pulsando en la imagen de arriba a la izquierda, tiene la posibilidad de modificar la imagen de la pantalla de su página.

**Cliché** : un clic sobre la cámara de fotos le permite efectuar una captura de pantalla de su página y situarla como fondo de pantalla de esa página.

**Etiqueta** : definir la etiqueta de la página.

**Página por defecto** : identificar la página por defecto a la apertura del proyecto. Por defecto, solamente hay una página por proyecto.

**Visible** : desactivando esta propiedad, la página deja de ser accesible desde la barra de navegación o navegando también con el dedo (desplazando hacia la izquierda o hacia la derecha). La página no será accesible si no es por un "jump" de los iconos en "What I Do" . Esto permite crear páginas ocultas o anexas.

**Inmovil** : una página inmóvil y visible sin interrupción en la pantalla que automáticamente se retira de la navegación. Por lo que permite colocar los iconos comunes o un fondo común a todas las páginas.

**Mostrar en segundo plano** : esta propiedad permite mostrar o no la imagen de fondo de la página. Sin imagen de fondo Ud. verá aparecer el fondo negro de la aplicación.

**Resolución** : Permite fijar las proporciones de la pantalla sobre la cual será fijado su proyecto. Las posibilidades son full HD (16:9), 16:10, 4:3 y iPad. Este último formato es específico para un uso de Design Studio sobre iPad que contiene una barra fija.

**Posicionamiento del fondo de pantalla** : Esta propiedad define el posicionamiento y la dimensión del fondo de imagen cuando la misma no tiene las mismas proporciones que el Design Studio.

**Estirar** : deforma la imagen para insertar totalmente la pantalla de Design Studio.

**Relleno** : aumenta la imagen para llenar totalmente la pantalla de Design Studio conservando la relación homogénea. Partes de la imagen pueden cortarse.

**Ajustar** : reducción de la imagen para llenar totalmente el Design Studio conservando la relación homogénea. Barras transparentes permiten que aparezca el fondo negro de la aplicación.

**Ajuste del fondo de pantalla** : la zona de iconos, está determinada por la propiedad « resolución », es fija y puede no corresponder a la resolución del dispositivo (pantalla o tablet) sobre la cual está instalado el Design Studio. La propiedad « ajuste del fondo de pantalla » le permite determinar si la imagen de fondo debe adaptarse a toda la pantalla o a la zona de iconos. Esta segunda opción es necesaria si los iconos dispuestos sobre la página deben estar posicionados en coherencia con la imagen de fondo (por ejemplo: fotorealismo).

**Lista de zonas** : crea el vínculo entre la página y una zona. Esta propiedad se utiliza para determinar cuáles son los equipos que hay que mostrar en la barra del control automático.

**Efecto de transición** : define la animación utilizada para que la página seleccionada aparezca en la barra de navegación o vía un "jump" desde el "What I Do".

**Activar la barra de control automático** : active ó desactive la barra que contiene los iconos generados automáticamente (categorías a la izquierda e iconos abajo).

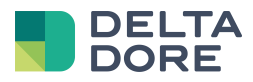

## **4 Ejemplos prácticos**

#### 4.1 **Posicionamiento del fondo de pantalla**

Vea varios ejemplos de configuración del fondo de pantalla de una misma página que ilustra diferentes posibilidades de visualización sin cambiar el contenido. La pantalla utilizada está en formato 16:10 y la zona de iconos en 16:9.

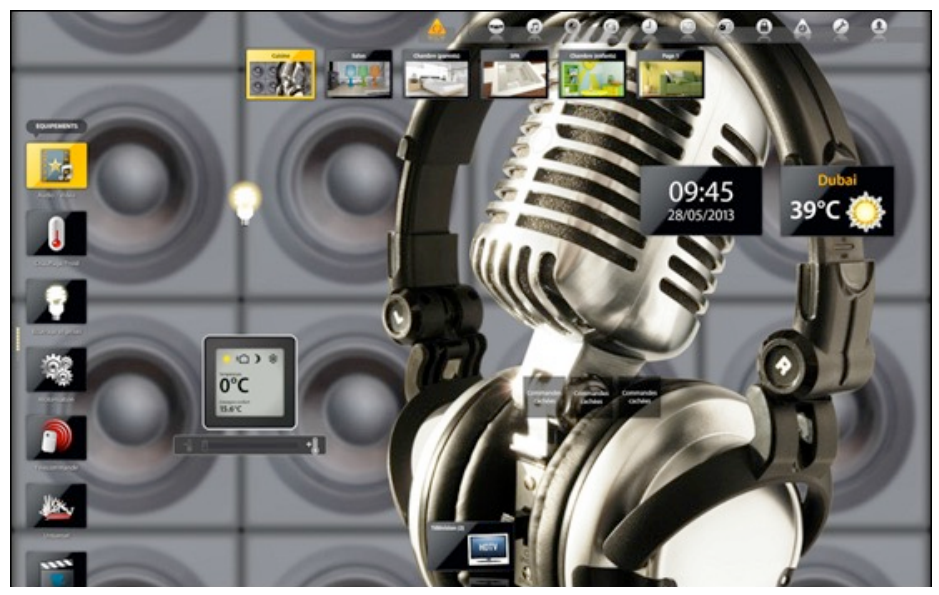

*Modo « Relleno » y « Adaptar a la zona de la aplicación » : la imagen está cortada.*

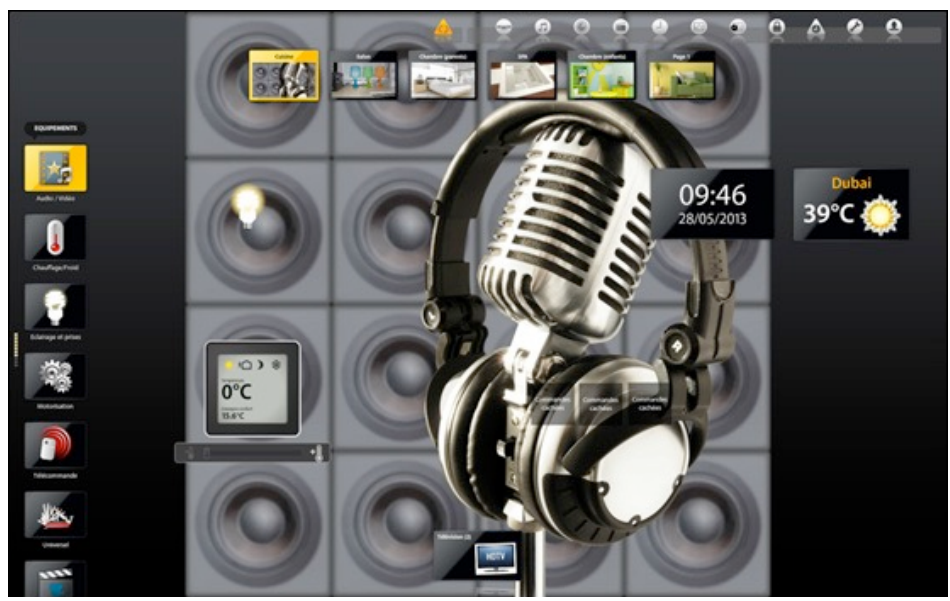

*Modo « Ajustar » y « Adaptar a la zona de la aplicación » : la imagen está entera y aparecen barras negras.*

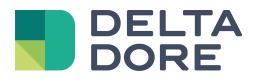

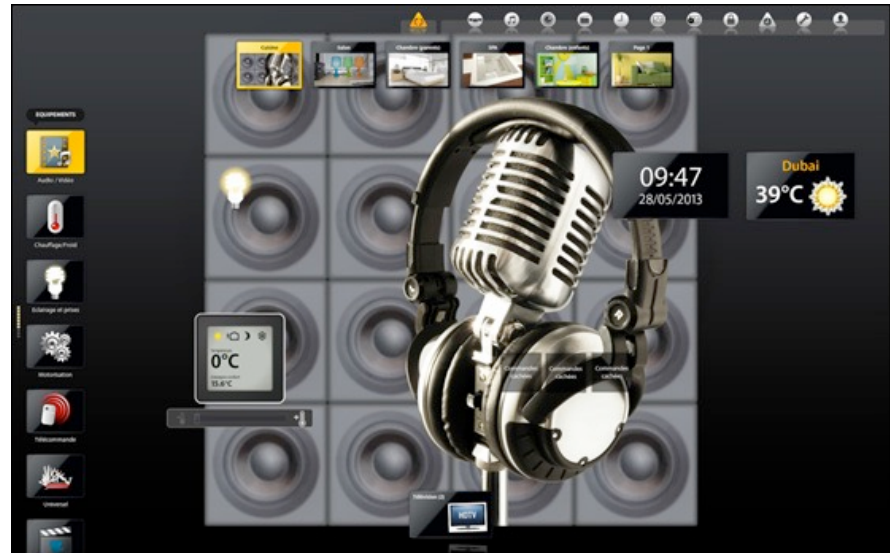

*Modo « Ajustar » y « Adaptar a la zona de iconos » : las barras negras arriba y abajo corresponden a la diferencia entre la zona autorizada para los iconos y el tamaño de la pantalla*

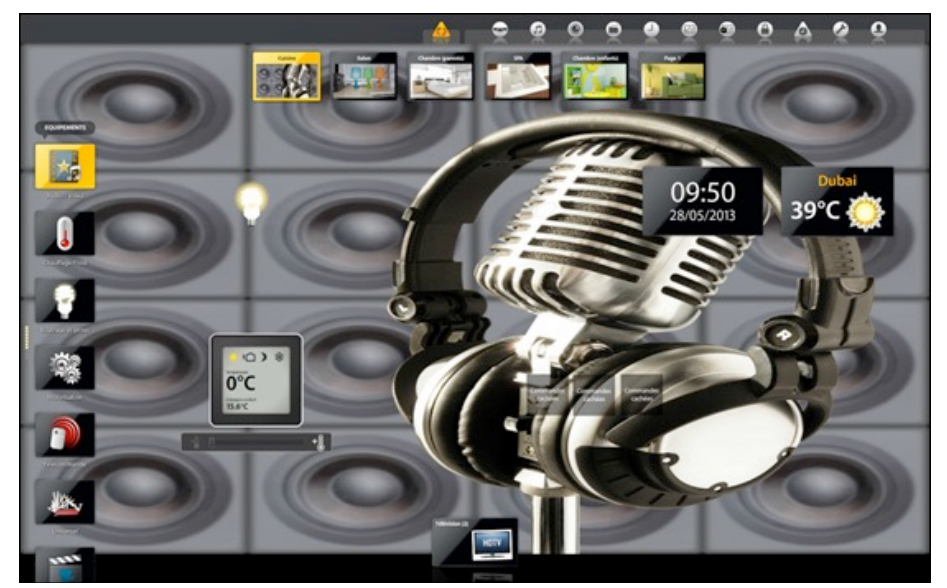

*Modo « Estirar » y « Adaptar a la zona de iconos » : la imagen está entera pero deformada.*

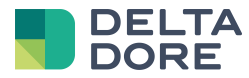

### 4.2 **Las páginas estáticas : ejemplo simple**

La propiedad « estática » permite fijar una página de manera permanente en la pantalla. Esto permite integrar iconos que serán comunes a todas las páginas.

Vea un ejemplo donde los iconos reloj y la meteorología se sitúan sobre una página estática :

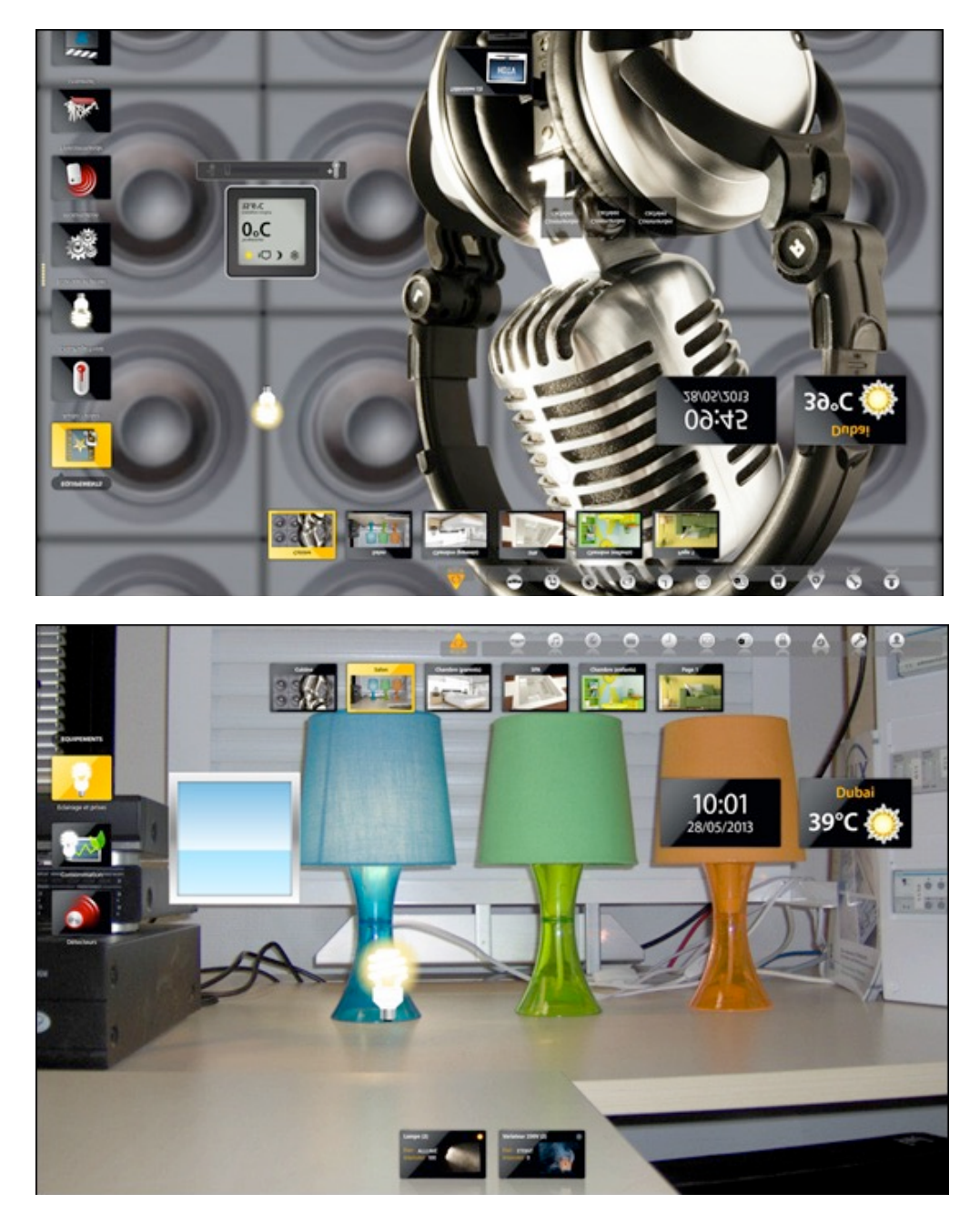

Podemos ver que los iconos están presentes en todas las páginas.

Las páginas estáticas no aparecen en la navegación en modo consulta. En modo edición, reaparecen con el fin de poder modificarlas.

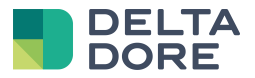

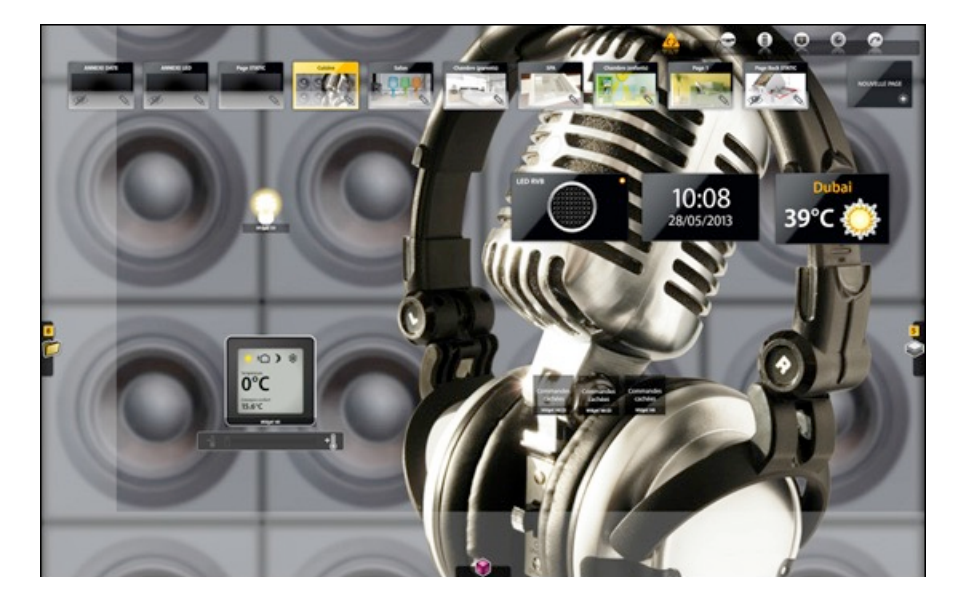

El orden de las páginas es importante con respecto a la configuración. Las primeras páginas se sitúan delante de las siguientes. Por lo que una página estática que contiene iconos comunes a todas las páginas debe estar situada en primera posición (a la izquierda). A la inversa, si Ud. desea colocar una imagen de fondo común a todas las páginas, la página estática se situará la última (a la derecha). Cuando la página estática está situada detrás de la página corriente, los iconos se pueden ver pero están desactivados.

#### 4.3 **Las páginas estáticas : evolución de ejemplo**

Combinando las propiedades visibles y estáticas Ud. puede construir páginas con contenido dinámico. Una página estática e invisible aparecerá sólo a petición del usuario.

Podemos ver en el ejemplo siguiente tres páginas estáticas situadas como una cabecera de lista en las que dos son invisibles.

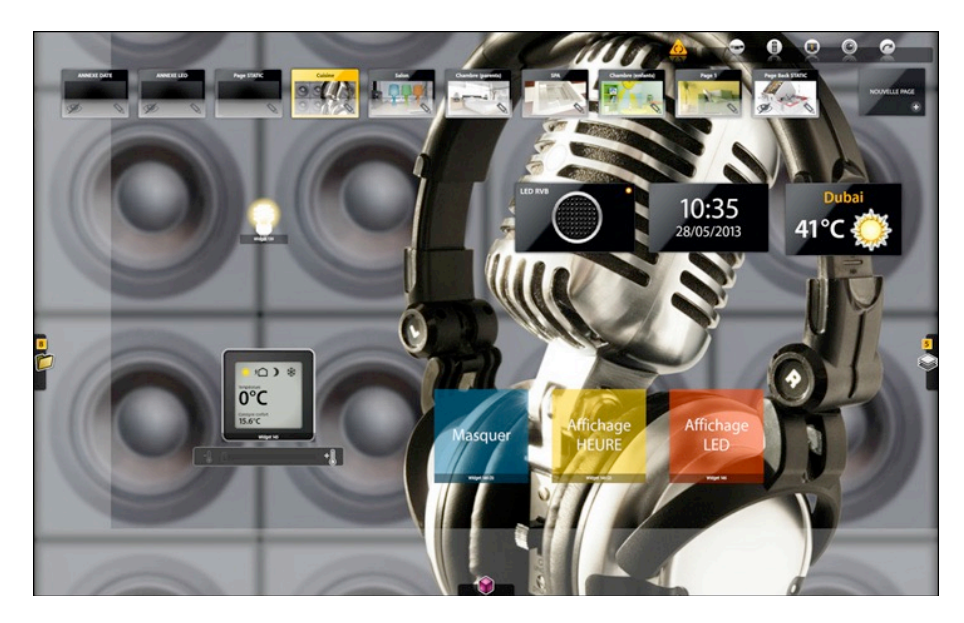

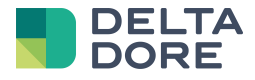

Los iconos hora y meteorología están situados sobre la página estática visible por lo que se verán en todas las páginas. En las otras dos páginas estáticas se encuentra un icono LED y la meteorología. A continuación, y gracias a dos iconos resaltados en color (amarillo y naranja) y a la acción « jump » vamos a poder controlar la visualización de las páginas estáticas e invisibles.

En modo consulta, podremos ver en la pantalla la página seleccionada y los iconos de la página estática y visible.

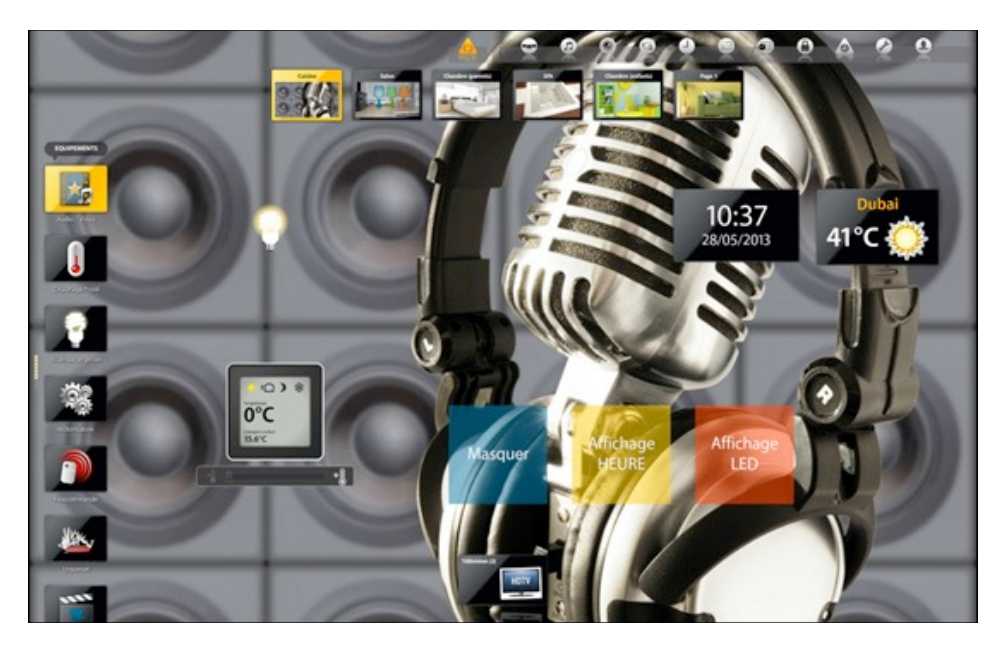

Pulsando en el color « visualización LED », la página estática dirigida por el jump se visualiza y el icono LED aparece en la pantalla. Pulsando en el color « visualización HORA », la página estática que contiene el icono LED desaparece y es remplazada por la página estática que contiene el icono hora. Utilizando este método, solo podemos visualizar una página estática invisible a la vez.

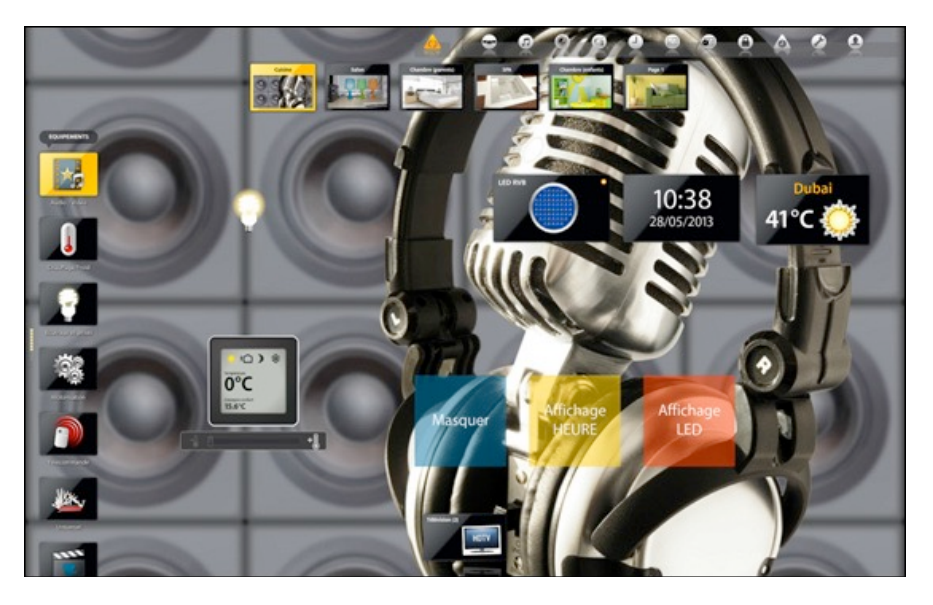

Para finalizar este ejemplo, hemos colocado un color (azul) que permite ocultar la página estática e invisible que hicimos visible y así recuperar el estado de partida. Para ello, bastará con definir una nueva acción « jump » en el « What I Do » que se dirige a la página seleccionada : la página « salón » en nuestro ejemplo.

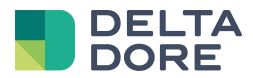